# 3. 保証申込の作成・送信

ここでは、保証申込の作成・送信の手順についてご説明します。

## (1) 保証申込のメニュー

『保証申込』メニューから、次の保証申込の作成・送信処理ができます。 各処理の操作方法については、参照ページをご覧ください。

# 『保証申込』メニュー一覧

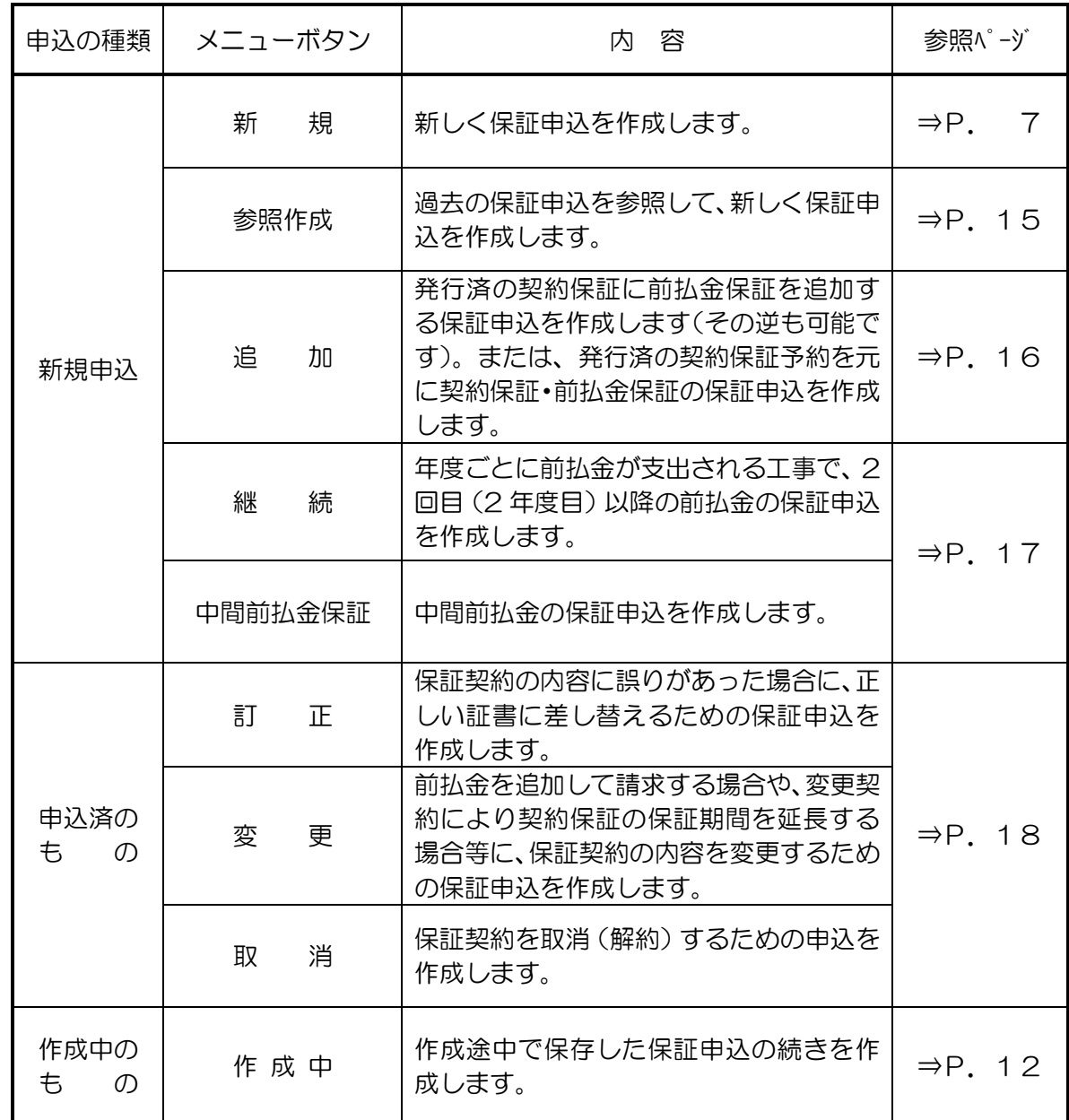

<span id="page-1-1"></span><span id="page-1-0"></span>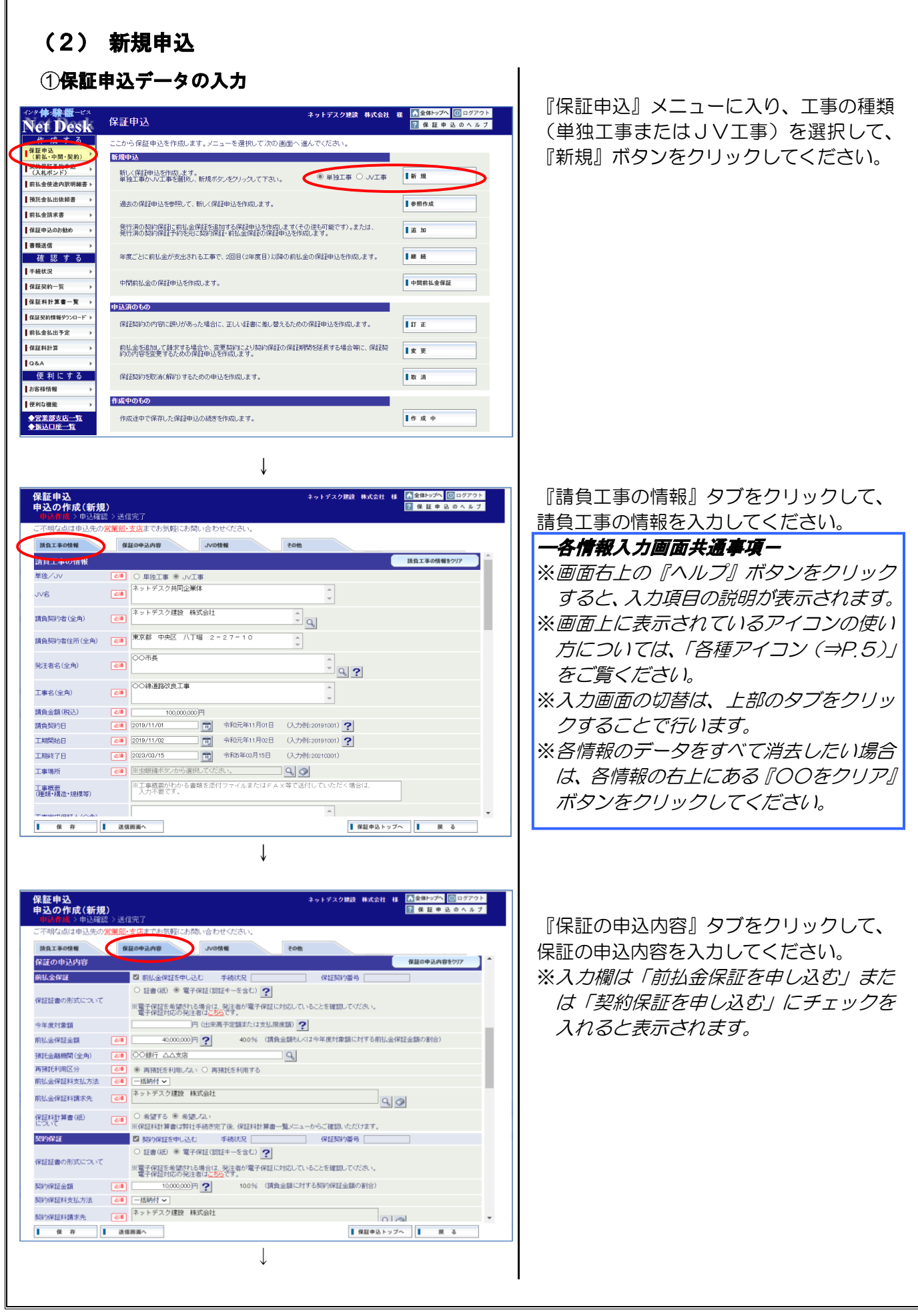

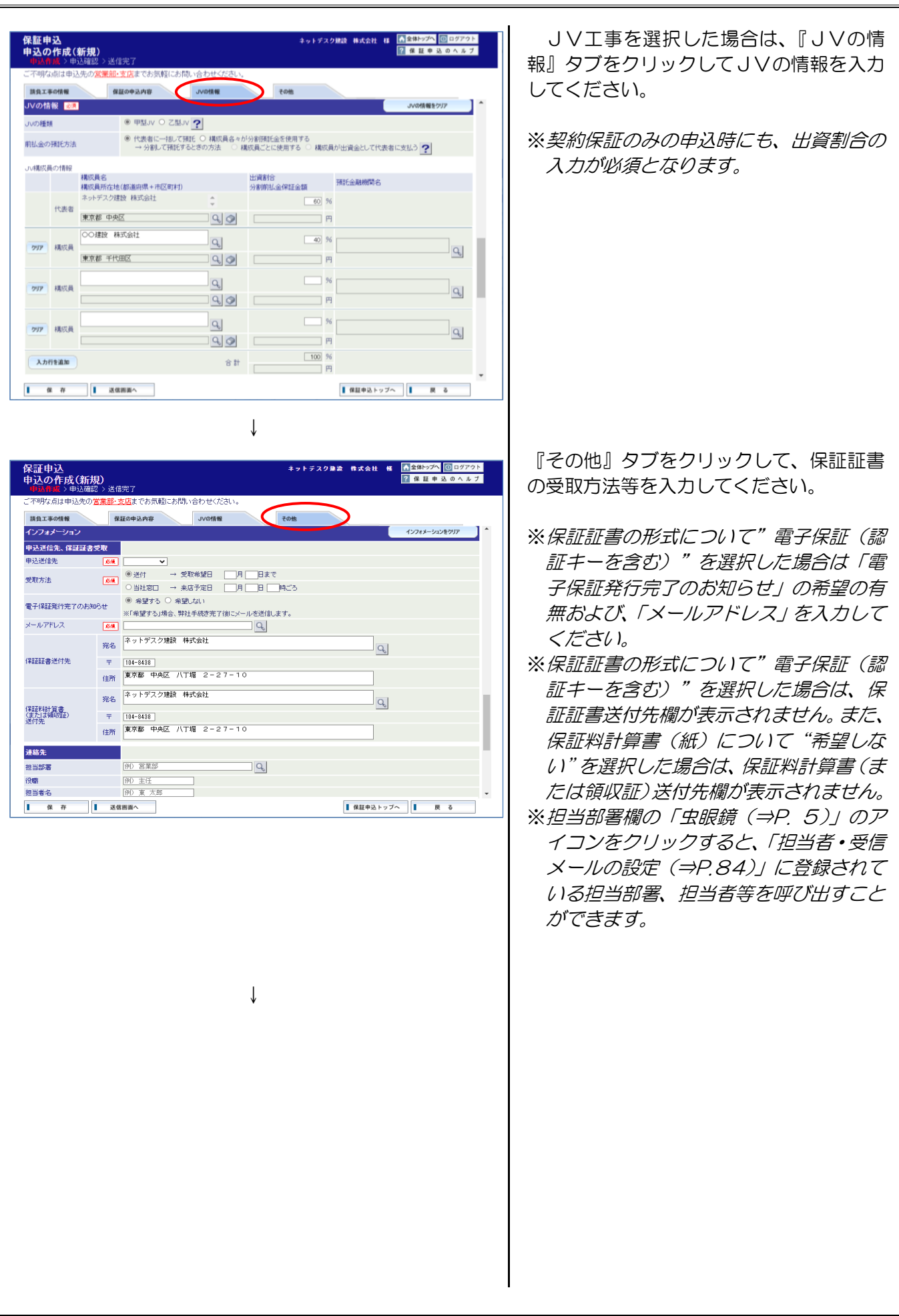

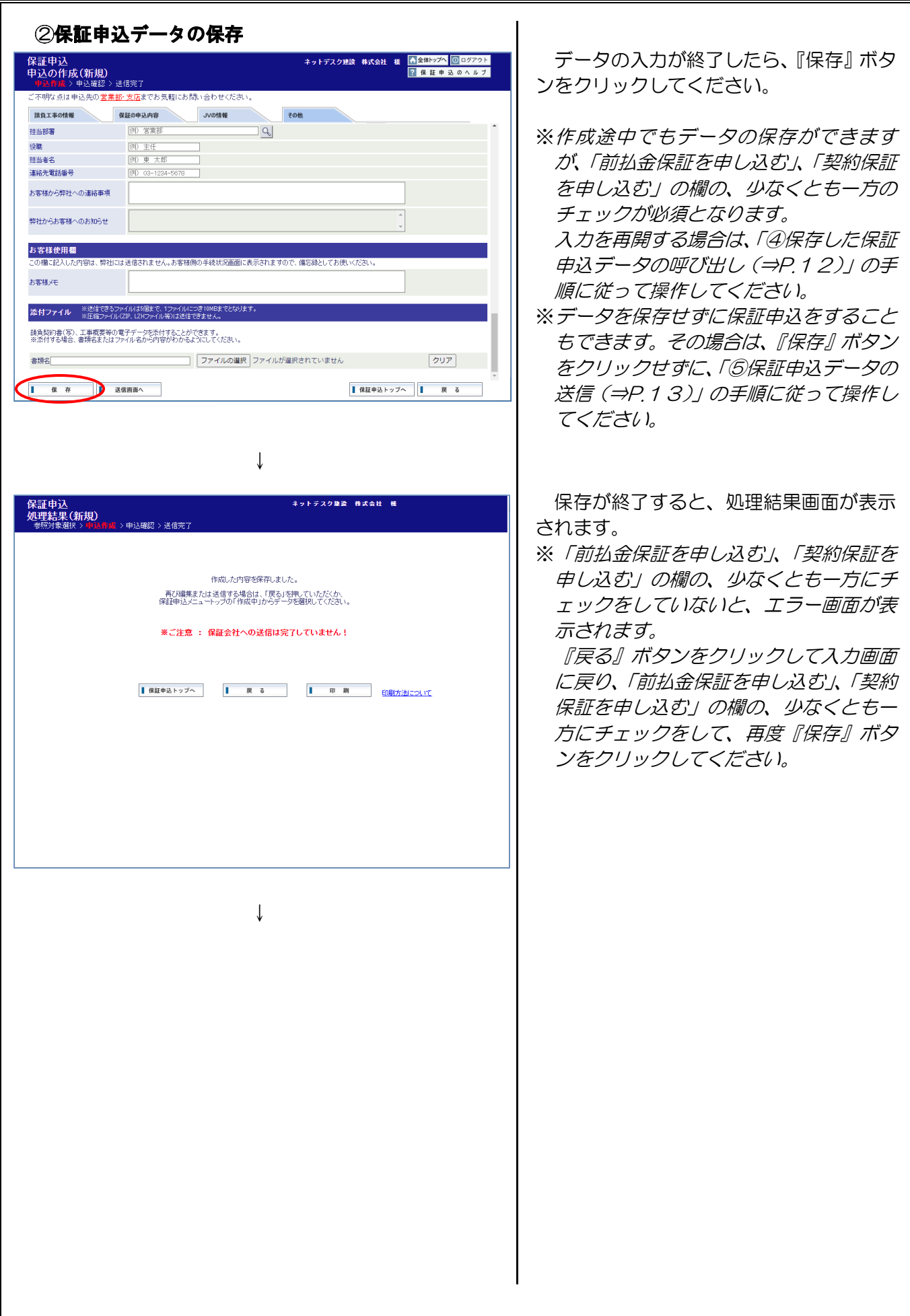

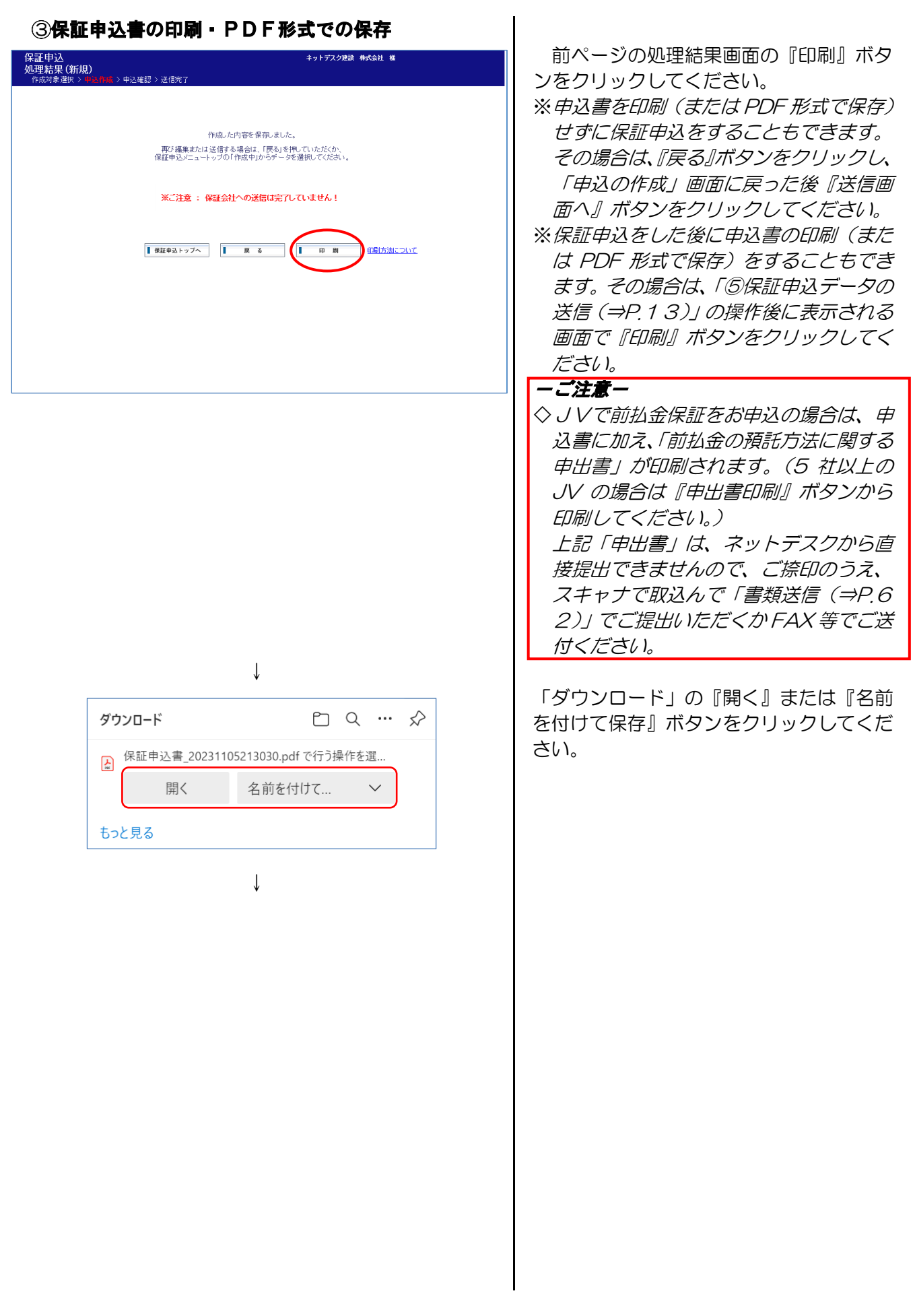

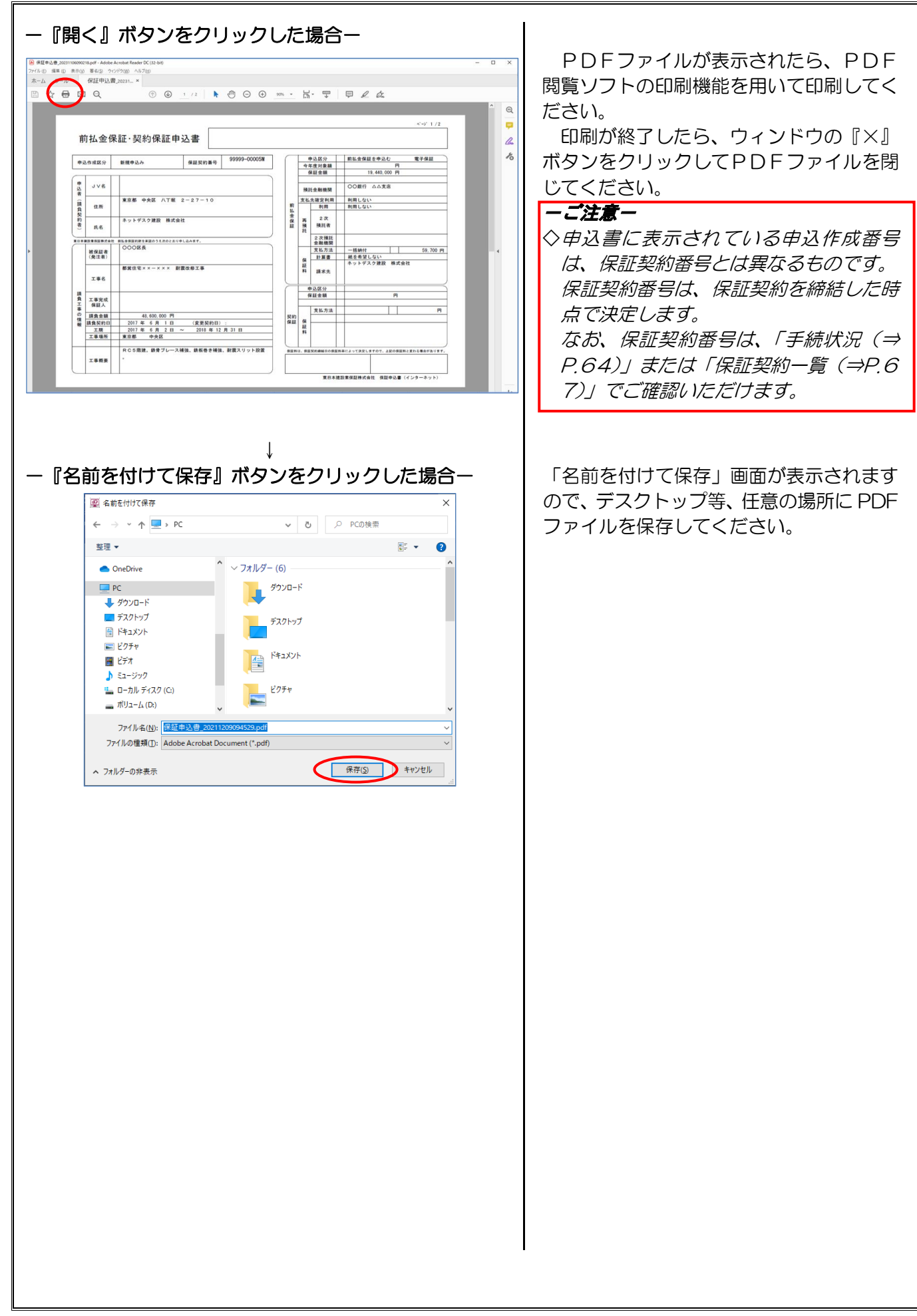

<span id="page-6-0"></span>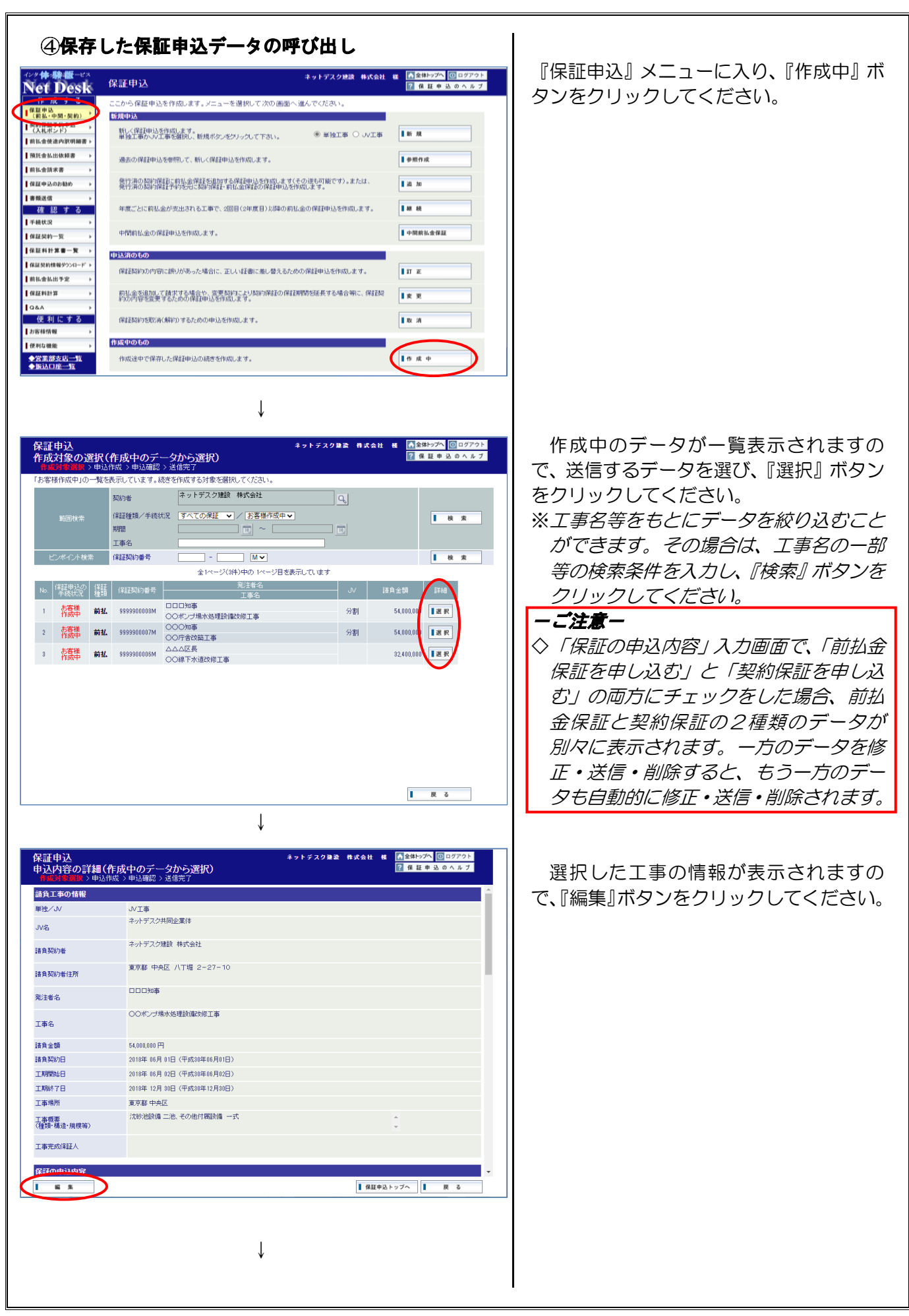

<span id="page-7-0"></span>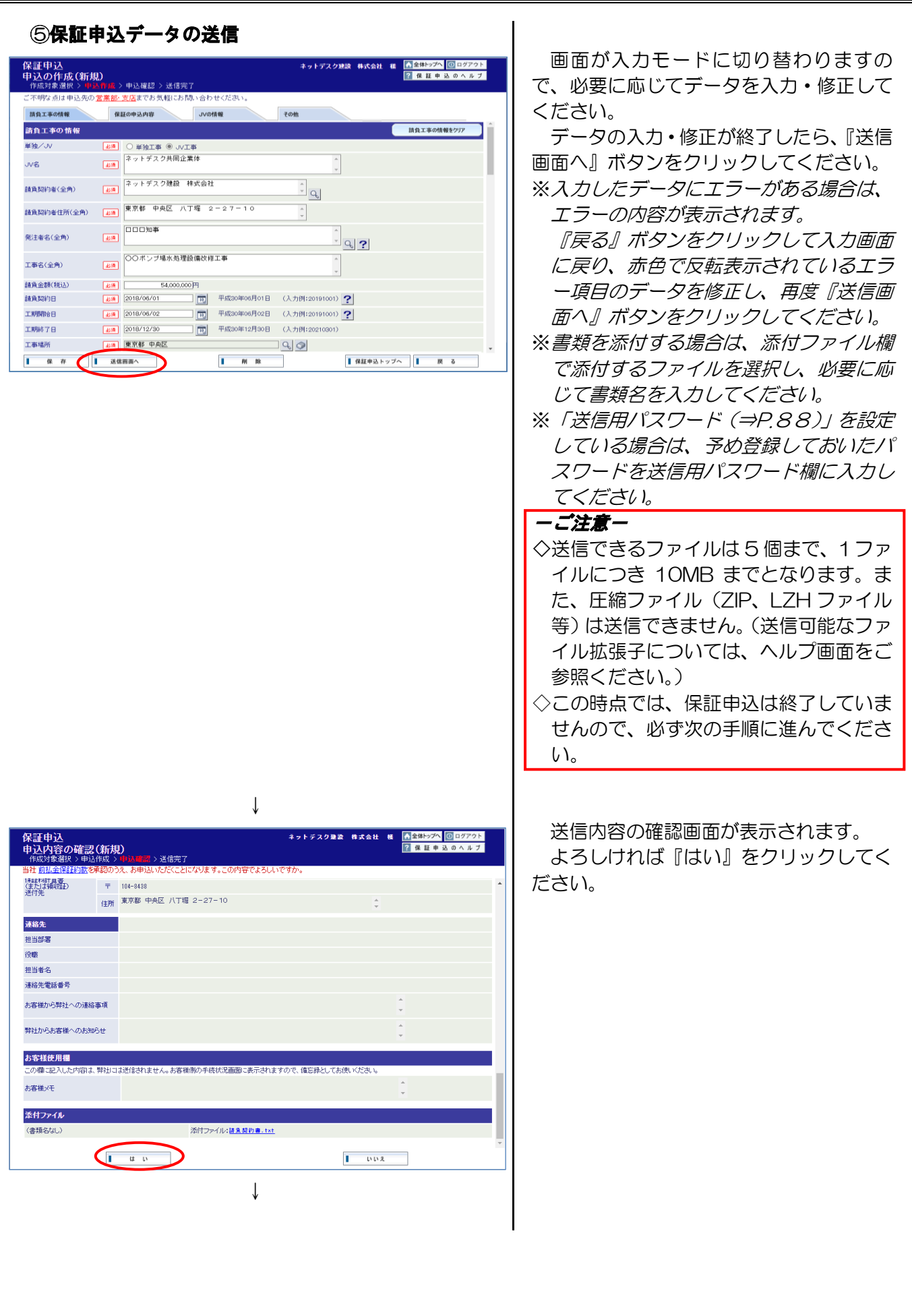

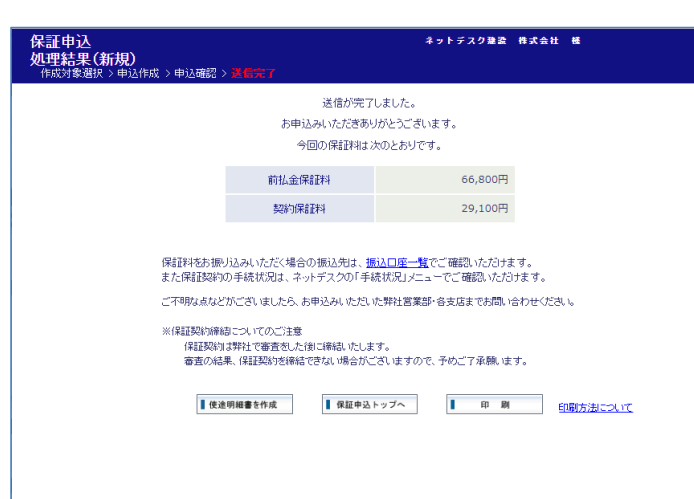

<span id="page-8-0"></span>送信が終了すると、処理結果画面が表示 されます。

これで送信手続は終了です。

※保証申込のお知らせのメールのお受取を 希望されている場合は、お客様情報に登 録されたメールアドレス (⇒P.84)に 「保証申込の受信確認」のメールをお送 りします。

※弊社での手続進捗状況については、「手続 状況(⇒P.64)」でご確認いただけます。

## -ご注意-

◇保証契約は弊社で審査をした後に締結い たします。審査の結果、保証契約を締結 できない場合がございますので、予めご 了承願います。

<span id="page-9-0"></span>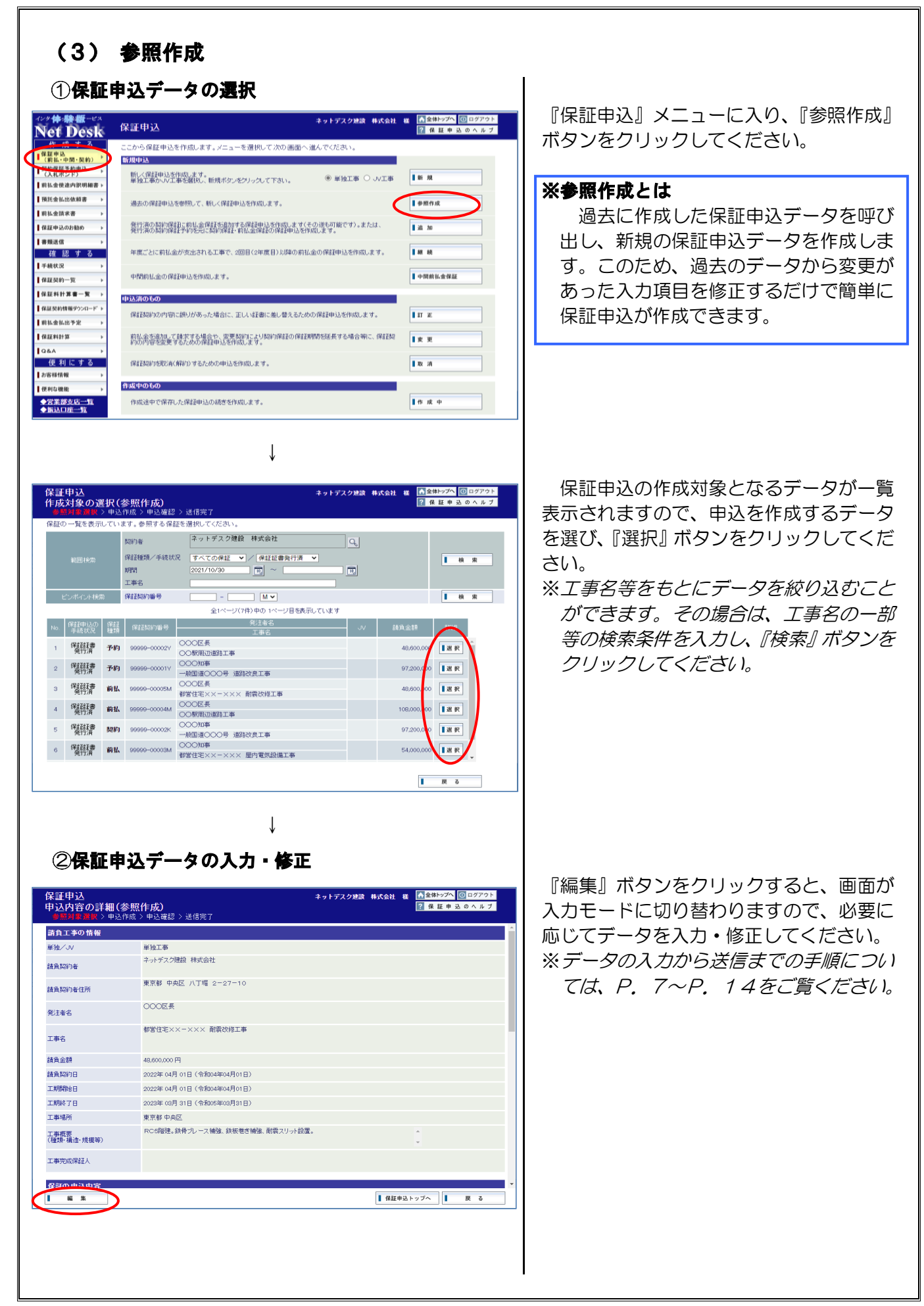

<span id="page-10-0"></span>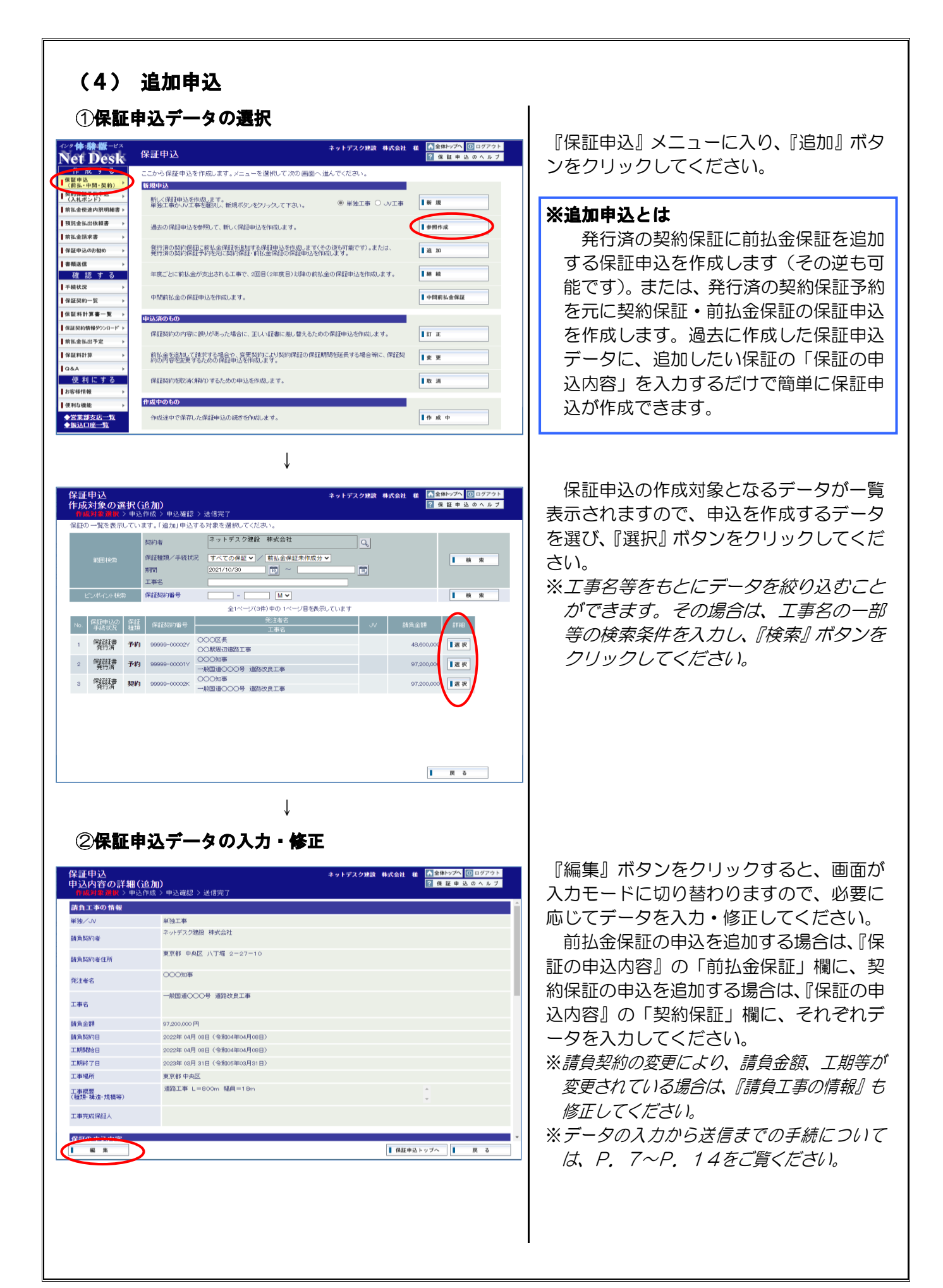

<span id="page-11-0"></span>![](_page_11_Picture_0.jpeg)

![](_page_11_Picture_1.jpeg)

↓

![](_page_11_Picture_2.jpeg)

↓

2保証申込データの入力・修正 <mark>ム</mark>全体トップへ <mark>回 ログア</mark><br>2 保証申込のへル 保証申込<br>申込内容の詳細 (継続)<br>- <sub>8 序列を実験 > 申込作成 > 申込確認 > 送信完了</sub> 請負工事の情報 **電池工事** 軍師/。 ネットデスク健設 株式会社 請負認約者 東京都 中央区 八丁堀 2-27-10 **BERLEZIAREN DE OCO区長** 死注者名 都常住宅××−××× 耐雷被修正事 工事名 請負金額 48,600,000円 2022年04月01日 (令和04年04月01日) 請負契約日 工期開始日 2022年04月01日 (令和04年04月01日) 2023年03月31日 (令和05年03月31日) 工期終了日 工事場所 東京都 中央区 ROS階建。鉄骨ブレース補強、鉄板巻き補強、耐震スリット設置。 工事概要<br>(種類・構造・規模等) 工事完成保証人  $\sqrt{1 - m \cdot x}$ ■保証申込トップへ ■ 原 る

『保証申込』メニューに入り、『継続』また は『中間前払金保証』ボタンをクリックし てください。

#### ※継続申込とは

 $\mathsf{l}$ 

年度ごとに前払金が支出される工事 で、2 回目(2 年度目)以降の前払金の 保証申込を作成します。

### ※中間前払金保証申込とは

当初の前払金に加え、請負金額の2 0%以内の金額を請求することができる 中間前払金の保証申込を作成します。

いずれも、過去に作成した保証申込デ ータに、『保証の申込内容』を入力するだ けで簡単に保証申込が作成できます。

保証申込の作成対象となるデータが一覧 表示されますので、申込を作成するデータ を選び、『選択』ボタンをクリックしてくだ さい。

※工事名等をもとにデータを絞り込むこと ができます。その場合は、工事名の一部 等の検索条件を入力し、『検索』ボタンを クリックしてください。

『編集』ボタンをクリックすると、画面が 入力モードに切り替わりますので、必要に 応じてデータを入力・修正してください。

継続申込の場合は、『保証の申込内容』の 「今年度対象額」と「保証金額」欄に、中 間前払金保証申込の場合は、『保証の申込内 容』の「保証金額」欄に、それぞれデータ を入力してください。

※請負契約の変更により、請負金額、工期 等が変更されている場合は、『請負工事の 情報』も修正してください。

※データの入力から送信までの手続につい ては、P.[7~](#page-1-1)P.[14を](#page-8-0)ご覧ください。

<span id="page-12-0"></span>![](_page_12_Picture_0.jpeg)

ては、P.[7~](#page-1-1)P.[14を](#page-8-0)ご覧ください。

 $m - z$ 

■保証申込トップへ ■

 $-48 - 16$ 

 $\sqrt{1}$ 

 $\mathsf{l}$